## Adding a new Layer to a Claro Page

**Created On: March 6, 2020**

**Created with:** dominKnow Capture <https://www.dominknow.com> 1. On the Layers option under the Page tab to the left of the Stage, select the three-dot menu.

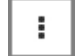

2. On the Menu that appears, select Create a New Layer.

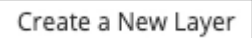

3. The left panel changes to show the new Layer.

Once you have more than one Layer on a page, the Layers tab shows a dropdown list at the top to provide access to each Layer.

Select the drop-down menu.

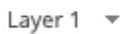

4. You can choose to view Layers one at a time or choose to see all Layers at once.

Select See All.

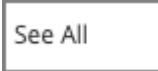

5. You can now see all Layers at once. (The new Layer 1 that you just added to the page has no content in it yet.)